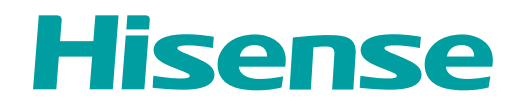

# *MANUAL DE USUARIO*

Antes de utilizar el TV, por favor lea este manual por completo y consérvelo para futuras referencias.

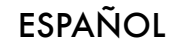

# Declaración de Derechos de Autor

© 2020 Hisense Company Ltd. Todos los Derechos Reservados.

Todos los materiales en este Manual de Usuario son propiedad de Hisense Company Ltd. y sus subsidiarias, y están protegidos por las leyes de derechos de autor de EE.UU, CÁNADA, MÉXICO y otros países y/o por otras leyes de propiedad intelectual. La reproducción o transmisión de los materiales, en su totalidad o en parte, en cualquier manera, ya sea electrónica, impresa o cualquier otra, sin el consentimiento previo por escrito de Hisense Company Ltd. es una violación de los derechos de Hisense Company Ltd. conforme a las leyes antes mencionadas.

Ninguna parte de esta publicación puede ser almacenada, reproducida, transmitida o distribuida, en su totalidad o en parte, de cualquier manera, ya sea electrónica o cualquier otra, por algún cargo o no u otra consideración, sin el permiso previo por escrito de Hisense Company Ltd.

Las solicitudes de permiso para almacenar, reproducir, transmitir o distribuir los materiales pueden ser realizadas en una de las siguientes direcciones:

- EE.UU.: Hisense USA Corporation 7310 McGinnis Ferry Road Suwanee, GA 30024
- CANADÁ: Hisense Canada Co., Ltd 2283 Argentia Road, Unit 16 Mississauga, ON, Canada L5N 5Z2
- MÉXICO: Hisense Mexico S. de R.L. de C.V. Blvd. Miguel de Cervantes Saavedra No 301 Torre Norte Piso 2, Col. Ampliación Granada Miguel Hidalgo, Ciudad de México, C.P. 11520

Hisense, y cualquiera y todos otros nombres de producto, logotipos, eslóganes o marcas de Hisense son marcas comerciales registradas de Hisense Company Ltd. y sus subsidiarias. Todas las otras marcas comerciales son propiedad de sus respectivos propietarios.

©2020. Todos los derechos reservados. Hisense y el logotipo de Hisense son marcas comerciales registradas de Hisense. Otras marcas y nombres de producto son marcas comerciales registradas de sus respectivos propietarios.

# Página de Exención de Responsabilidad

\*\* Independientemente de cualquier disposición en contrario, incluyendo en cualquiera o todas las descripciones, representaciones, declaraciones u otras comunicaciones relacionadas con este dispositivo de Hisense (en adelante denominado el "Dispositivo") hecho en cualquier forma y en cualquier momento, todos o algunos de los Servicios de Aplicación pre-instalados o instalados posteriormente pueden no estar disponibles o capaces de funcionar como se pretende por el proveedor de los Servicios de Aplicación en todas o algunas de las áreas de uso por razones fuera del control de Hisense, incluyendo pero no limitándose a, acceso al Internet, limitaciones de servicios locales, etc. Cualquier compra o uso del Dispositivo, incluyendo cualquier Servicio de Aplicación, es puramente a riesgo del usuario. Los Servicios de Aplicación son provistos como están disponibles sin garantías de ningún tipo, sea explícitas o implícitas, que los Servicios de Aplicación no se interrumpirán o estarán libres de errores, incluyendo pero no limitándose a los caprichos del tiempo, interrupción del Servicio, actos de Dios, garantías de título, limitaciones locales o regionales, ninguna infracción, NI GARANTÍAS IMPLÍCITAS DE COMERCIABILIDAD O ADECUACIÓN PARA UN PROPÓSITO PARTICULAR. Ningún consejo o información dado por Hisense, proveedores, afiliados o contratistas o sus respectivos empleados deberá crear dicha garantía. Hisense específicamente renuncia a la responsabilidad por cualquiera o todos los Servicios de Aplicación desde su funcionamiento en cualquier momento, y al comprar el Dispositivo, acepta dicha exención de responsabilidad sin ningún reclamo sobre Hisense. Usted es el único responsable de proporcionar una conexión activa y operativa al Internet, junto con cualquier y todo el hardware y/o software necesario para utilizar el Dispositivo de Hisense como se pretende.

#### **Exención de Responsabilidad:**

**Las imágenes que aparecen en este documento sólo son para propósitos ilustrativos y pueden diferir del producto actual.**

# Contents

# TV en vivo

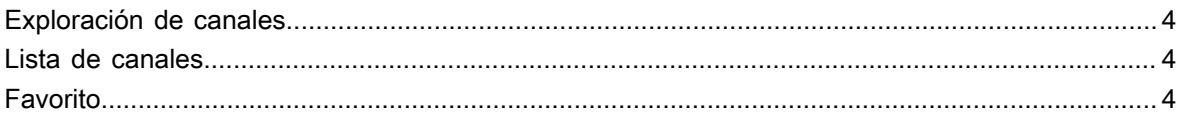

### Conexión

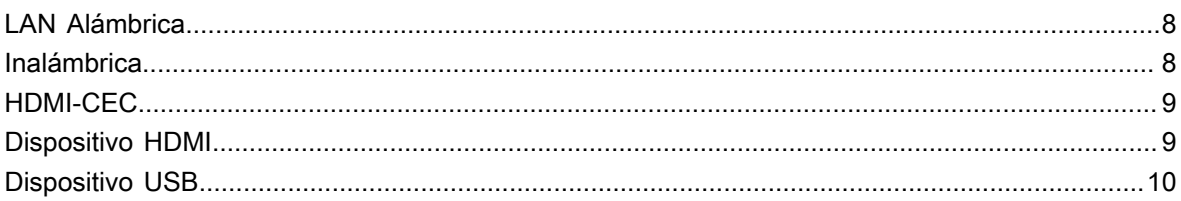

### **Multipantalla**

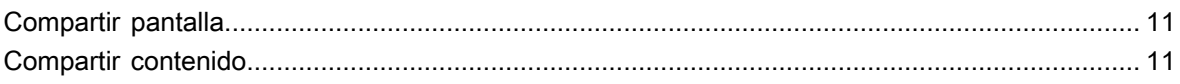

# **Funciones Inteligentes**

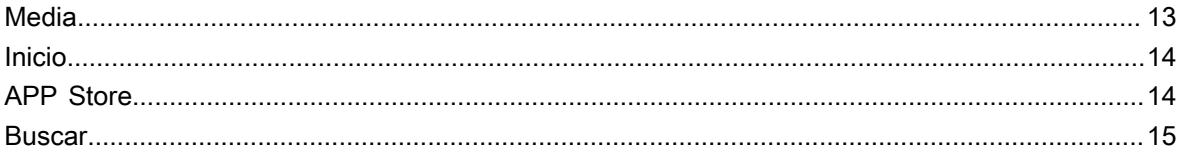

# Imagen y Sonido

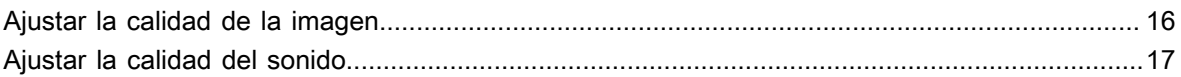

# **Sistema y Soporte**

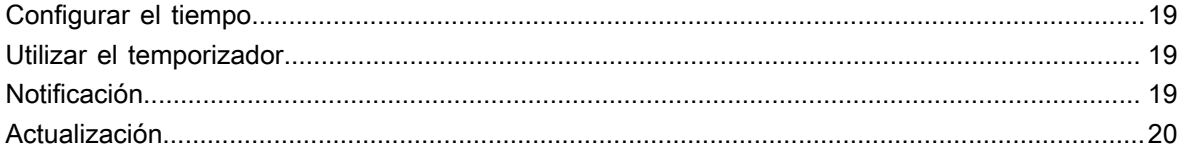

# Resolución de problemas

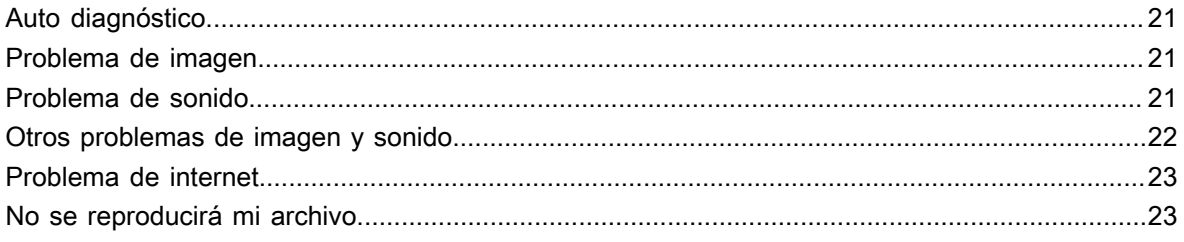

# Utilizar el Manual Electrónico

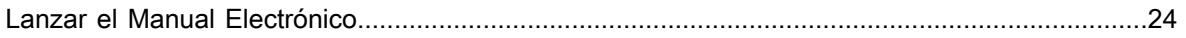

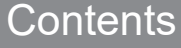

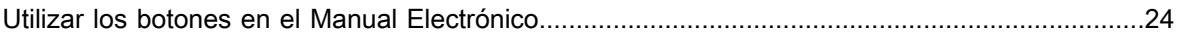

# <span id="page-5-0"></span>**Exploración de canales**

Detección automática de canales

### > **Ajustes** > **Canales** > **Detección automática de canales**

Nota:

• Antes de seleccionar Detección automática de canales, puede pulsar  $\bigcirc$  > Ajustes > **Canales** > **Modo sintonizador** para seleccionar Antena o Cable.

# <span id="page-5-1"></span>**Lista de canales**

Mostrar la lista de canales

En el TV en Vivo, pulse el botón  $\bullet$  en el control remoto para mostrar el menú de la lista de canales.

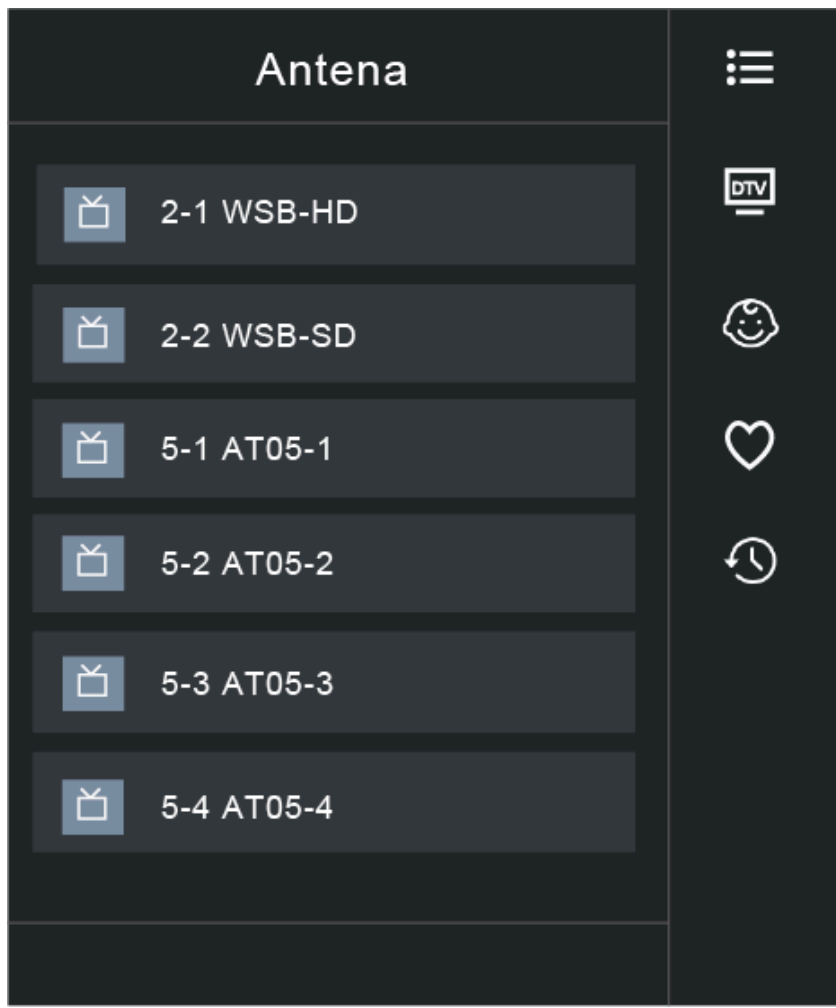

# <span id="page-5-2"></span>**Favorito**

Agregar canales a su lista de 'Favoritos'

# TV en vivo

Pulse el botón  $\odot$  para llamar la lista de canales, la lista de canales aparece en el lado derecho de la pantalla.

Pulse el botón  $\bigcirc$  >  $\bigcirc$  para seleccionar su canal favorito.

Pulse el botón <a>y seleccionar **Añadir a Favoritos**, aparecerá un icono en forma de corazón al lado de su canal favorito.

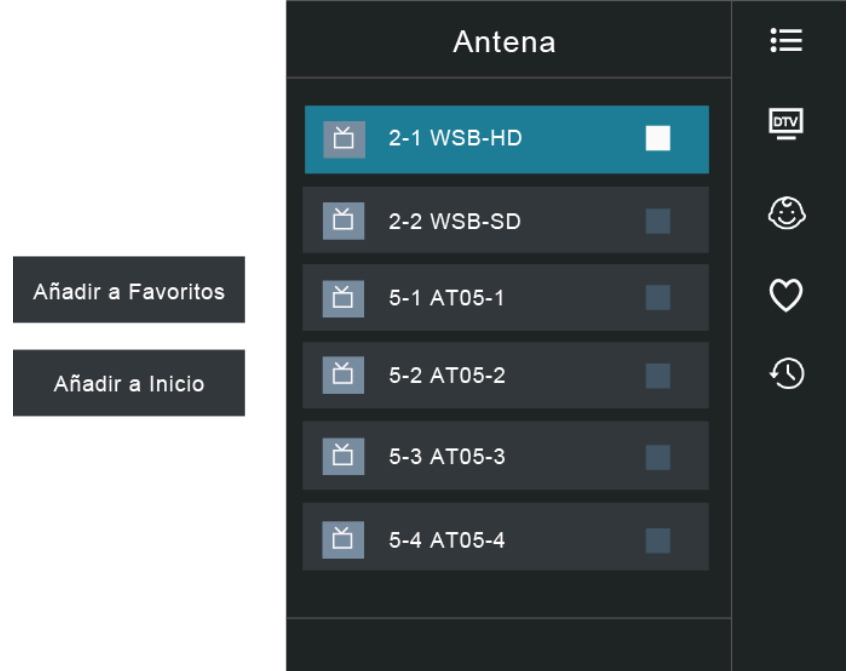

Ver su lista de 'Favoritos'

Pulse el botón  $\odot$  para llamar la lista de canales, aparecerá la lista de canales en el lado derecho de la pantalla.

Pulse el botón  $\bullet$  > **Favoritos**, su canal favorito con un icono en forma de corazón aparecerá en la lista de favoritos.

# TV en vivo

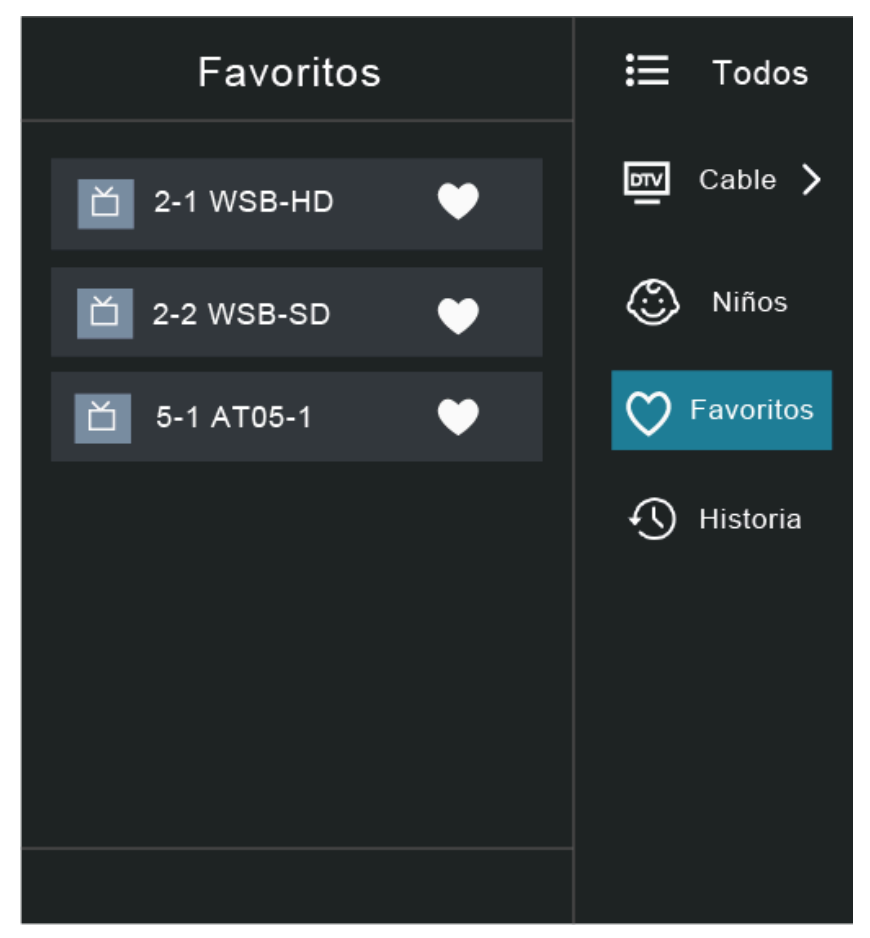

Eliminar canales de su lista de 'Favoritos'

Pulse el botón  $\odot$  para llamar a la lista de canales, la lista de canales aparece en el lado derecho de la pantalla.

Pulse el botón  $\bullet$  > **Favoritos**, en la pantalla de la lista de favoritos, pulse el botón  $\bullet$  >  $\bullet$ para seleccionar el canal que desea eliminar.

Pulse el botón <>>>
y seleccionar **Eliminar canal Favorito**, el canal seleccionado desaparecerá de la lista de canales favoritos.

# TV en vivo

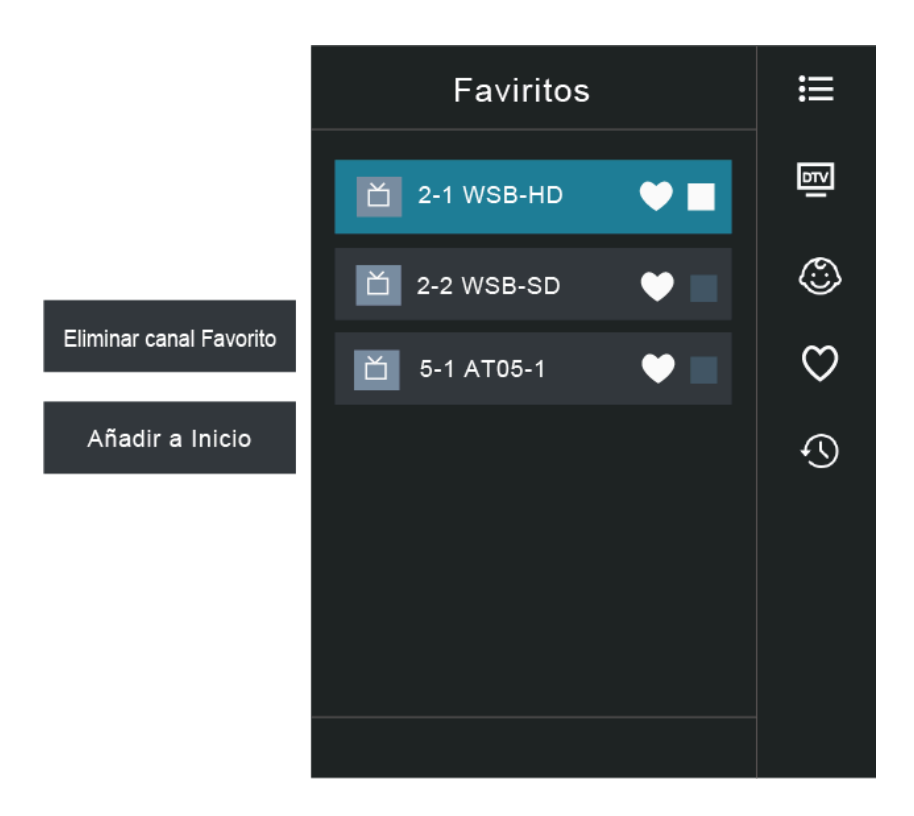

Nota:

- Estos pasos deben operarse bajo entradas de TV.
- Antes de editar las listas de favoritos, primero complete la exploración de canal.

# Conexión

# <span id="page-9-0"></span>**LAN Alámbrica**

### Conectar a Internet

### > **Ajustes** > **Red** > **Configuración de red**

Configure la red de TV seleccionando Configuración y pulse el botón  $\bullet$  para entrar en el submenú.

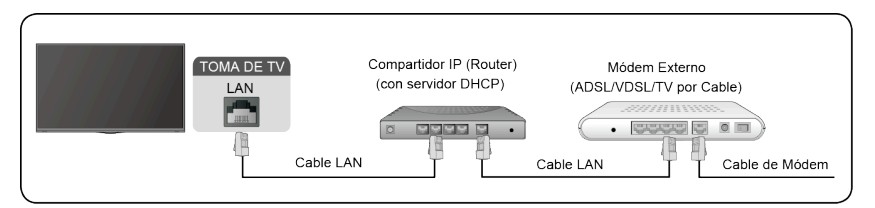

Obtener automáticamente una dirección IP

- 1. Si se conecta a la red por cable, el TV obtendrá automáticamente una dirección IP y se conectará a la red.
- 2. Si la conexión falla, se mostrará un mensaje de desconexión para el estado de Ethernet. Reintente o entre en la Configuración de IP, y seleccione Manual para ingresar la información de nuevo.

Ingresar manualmente la dirección IP

- 1. Entre en la Configuración de IP para seleccionar Manual.
- 2. Ingrese la Dirección IP, la Máscara de Red, la Puerta de Acceso, el Servidor DNS 1 y el Servidor DNS 2 en el menú.

Nota:

- Esta sección es sólo para modelos de 4K.
- Puede acceder a Internet a través de su TV.
- La opción por defecto del Modo de Configuración de IP es DHCP.

# <span id="page-9-1"></span>**Inalámbrica**

### Conectar a Internet

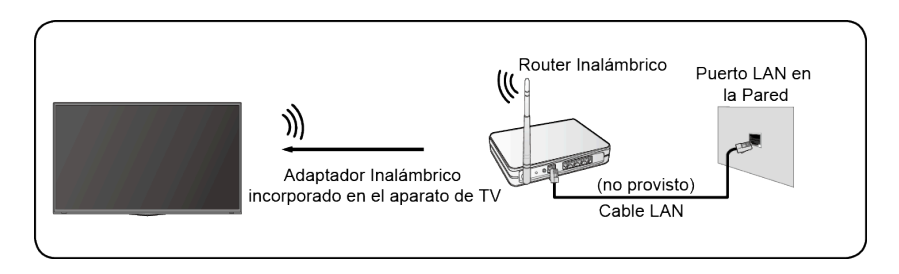

Nota:

- Puede acceder a Internet a través de su TV.
- Conecte una red inalámbrica disponible.
- Asegúrese de tener el SSID y la contraseña del router inalámbrico antes de intentar la conexión.

Conectar a una Red Inalámbrica

# Conexión

### > **Ajustes** > **Red** > **Configuración de red**

Configure la red de TV seleccionando Configuración y pulse el botón  $\circled{R}$  para entrar en el submenú.

• **Tipo de Conexión**

Elija una conexión de red inalámbrica para acceder a Internet.

• **Refrescar**

Refresque la red inalámbrica

• **Configuración Avanzada**

Configure la configuración avanzada de red inalámbrica para el TV.

• **Añadir**

Puede añadir una red inalámbrica.

Nota:

- Si no se encuentra ningún router inalámbrico, seleccione **Añadir** e ingrese el nombre de la red en el SSID.
- Si no se encuentra ningún router inalámbrico, seleccione **Refrescar**.

# <span id="page-10-0"></span>**HDMI-CEC**

Puede utilizar su control remoto de TV para controlar los dispositivos externos que están conectados al TV a través de un cable HDMI. Los dispositivos externos deben ser compatibles con la función HDMI-CEC(HDMI-CEC).

Conectar un dispositivo externo a través de la función HDMI-CEC

### > **Ajustes** > **Sistema** > **HDMI-CEC**

- 1. Configure **HDMI-CEC** en Activado.
- 2. Conecte un dispositivo compatible con HDMI-CEC al TV.
- 3. Encienda el dispositivo externo conectado. El dispositivo está conectado automáticamente al TV. Después de haber finalizado la conexión, puede acceder al menú del dispositivo conectado en su pantalla de TV utilizando su control remoto de TV y controlar el dispositivo.

Nota:

- Los cables HDMI deben utilizarse para conectar los dispositivos compatibles con HDMI-CEC a su TV.
- La función de HDMI CEC del dispositivo conectado debe estar activada.
- Si conecta un dispositivo HDMI que no es compatible con HDMI CEC, todas las funciones de Control HDMI-CEC no funcionan.
- Dependiendo del dispositivo HDMI conectado, la función de Control HDMI-CEC puede no funcionar.
- La HDMI CEC es compatible con Jugar en Un Toque, Control de Enrutamiento, Sistema en Espera, Transferencia del Nombre OSD del Dispositivo, Pase de Control Remoto, Indicar Estado de Encendido del Dispositivo, Control de Audio del Sistema.

# <span id="page-10-1"></span>**Dispositivo HDMI**

Conecte un cable HDMI desde un equipo A/V externo.

# Conexión

Algunos dispositivos como reproductor de DVD requieren que la señal HDMI se configure para emitir en la configuración del dispositivo. Por favor consulte el manual de usuario de su dispositivo para obtener instrucciones.

Por favor tenga en cuenta que el conector HDMI proporciona señales de audio y video, no es necesario conectar un cable de audio.

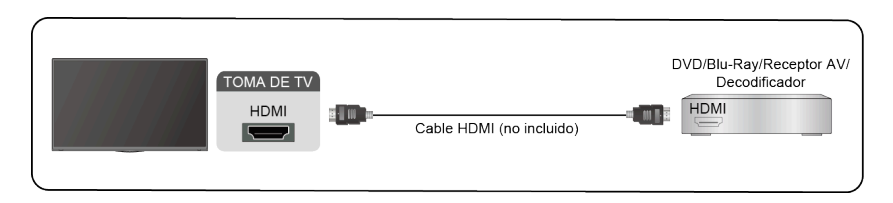

# <span id="page-11-0"></span>**Dispositivo USB**

Conecte los dispositivos USB como discos duros, memorias USB y cámaras digitales para navegar por fotos, escuchar música.

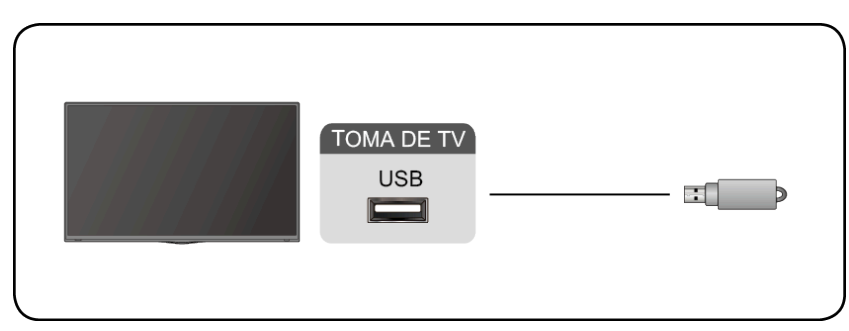

- 1. Es compatible con el disco U de 4G, 8G, 16G, 32G, 64G, 128G y otros tamaños de mercado comunes, y el disco duro de 8T es actualmente compatible.
- 2. Formato compatible: NTFS, FAT32.

# **Multipantalla**

# <span id="page-12-0"></span>**Compartir pantalla**

Refleja el contenido de su dispositivo al TV.

### > **Compartir pantalla**

- Active la función de transmisión de su dispositivo de Android/Windows10.
- Encuentre el nombre del TV en la lista de búsqueda de su dispositivo y selecciónelo. Espere a que se complete el progreso de conexión y se mostrará el contenido de su dispositivo en el TV.

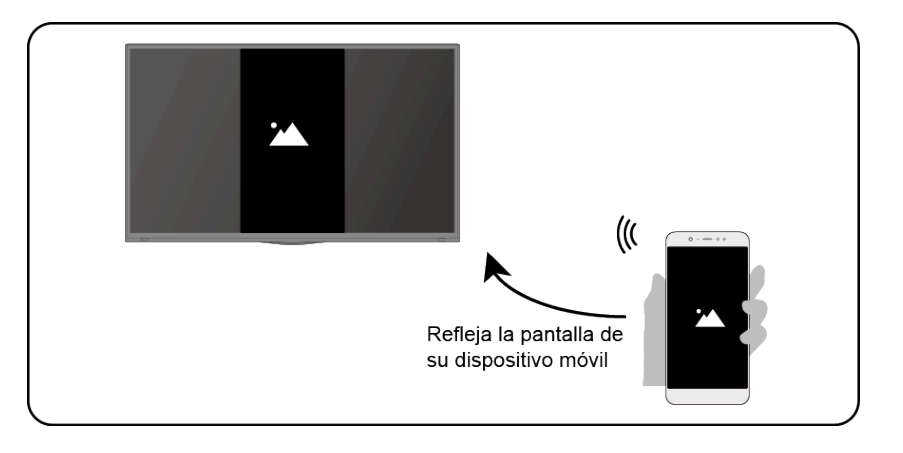

Nota:

• Algunos dispositivos Android pueden no ser compatibles con la transmisión.

# <span id="page-12-1"></span>**Compartir contenido**

Comparte el contenido multimedia, tales como videos, música o fotos, desde su dispositivo de Android/iOS/PC a la pantalla del TV.

Antes de utilizar esta función, active Compartir contenido en > **Ajustes** > **Sistema** > **Configuración de la aplicación** > **Compartir contenido**.

- Establecer una conexión de Compartir contenido entre el TV y su dispositivo
	- 1. Active la función de Compartir contenido de su dispositivo de Android/iOS/PC.
	- 2. Encuentre el nombre del TV en la lista de búsqueda de su dispositivo y selecciónelo.

3. Espere a que se complete el progreso de conexión, y seleccione el contenido que desea compartir.

• Ver el contenido multimedia de su dispositivo

Pulse el botón **ENPUT** en su control remoto, y seleccione el contenido multimedia en la pantalla.

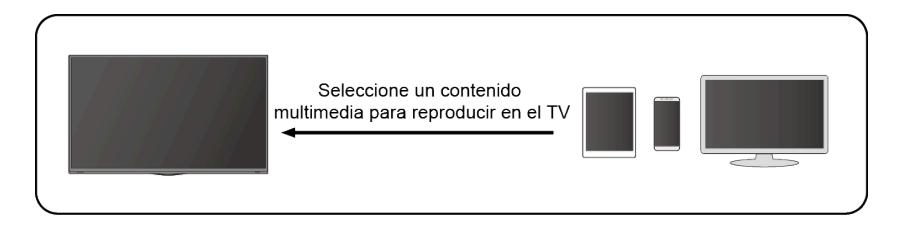

Nota:

# Multipantalla

- Asegúrese de que su dispositivo y el TV estén conectados a una misma red.
- Algunos dispositivos pueden no ser compatibles con el Compartir contenido. Si su dispositivo no es compatible con esta función, puede descargar una aplicación compatible.
- Si desea reflejar el contenido de su dispositivo, vaya a **NPUT** > **Compartir pantalla**.

# <span id="page-14-0"></span>**Media**

Reproducción de contenidos multimedia

### > **My Apps** > **Media**

Se muestra **Compartir contenido** por defecto en la pantalla Media. Si su dispositivo móvil está conectado al TV, su nombre también aparecerá en la pantalla Media.

Nota:

• Para obtener más información sobre Compartir contenido, consulte su introducción detallada.

### > **My Apps** > **Media** > **dispositivo conectado**

Seleccione el contenido que desea reproducir en la pantalla, como imágenes, videos y música.

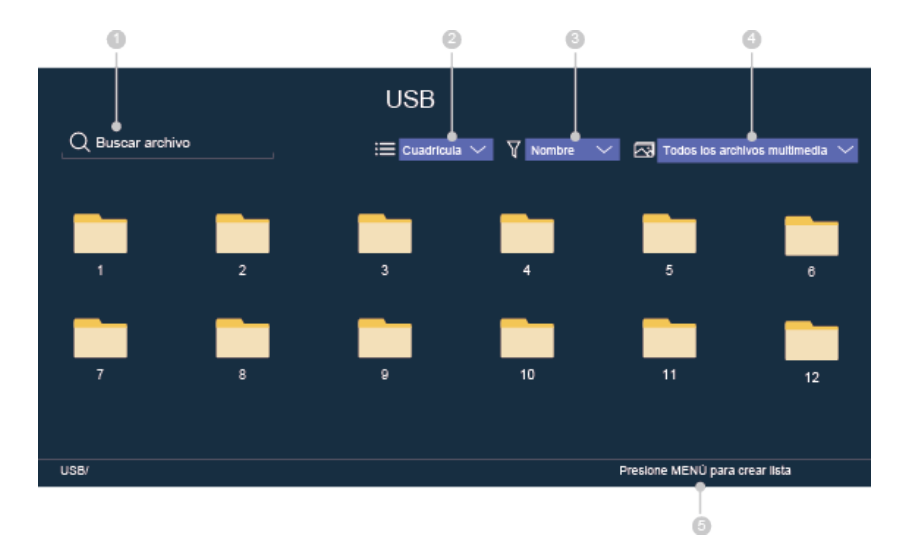

1 Ingrese el nombre del contenido que desea reproducir.

2 Organice la lista de contenido por **Cuadrícula**, **Lista**.

3 Ordene la lista de contenido por **Nombre**, **Fecha modificada**, **Tamaño**.

4 Filtre la lista de contenido por **Todos los archivos multimedia**, **Foto**, **Video**, **Música**.

5 Cree una foto, música o lista de reproducción de videos.

Reproducir la música de fondo durante la visualización de imágenes.

Necesita:

- Elegir una imagen para reproducir.
- Pulse el botón  $\bigcirc$  /  $\bigcirc$  para llamar la barra de reproducción.
- Seleccione **Música de Fondo** y elija su música para crear una Lista de Reproducción de Música.

• Reproduzca la música de fondo durante la visualización de imágenes.

Nota:

• El TV puede ser compatible con los siguientes formatos de archivo:

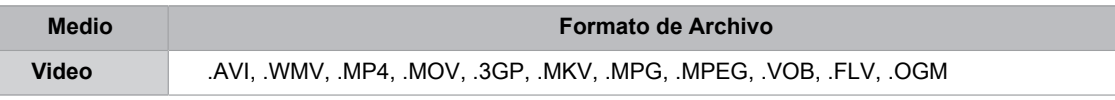

# Funciones Inteligentes

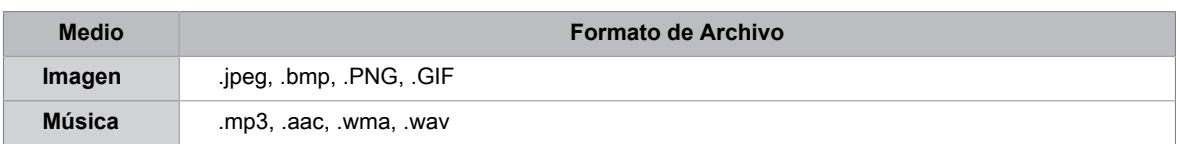

• Para obtener más información sobre la conexión a PC/dispositivo móvil, consulte la introducción detallada de cada parte.

# <span id="page-15-0"></span>**Inicio**

Familiarizarse con la pantalla de Inicio

Ejecute el TV de manera más conveniente seleccionando las secciones correspondientes.

Pulsar el botón  $\bigcirc$ .

- Siempre puede ver la hora actual en la parte superior de la pantalla de Inicio.
- Si su TV está conectado a Internet mediante una conexión inalámbrica, entonces se mostrará un icono  $\hat{P}$  en la esquina superior derecha de la pantalla.
- Administrar aplicaciones

Seleccione el elemento que desea mover, y pulse el botón  $\bigcirc$  para administrar.

### **Buscar**

Buscar la aplicación que desea.

### **Entradas**

Seleccione la entrada que desea.

### **Ajustes**

Muestre el menú Ajustes.

### **Notificaciones**

Permita que aparezcan las notificaciones para obtener información útil y eventos que ocurren con su TV.

• Seleccione **Notificaciones** en la pantalla de Inicio, y seleccione **Ajustes**, luego se muestran **Publicidad**, **Llegadas recientes**, **Advertencias y Declaraciones Legales**, **Mensajes del sistema**, desde donde puede elegir los tipos de notificaciones que desea recibir.

### **Cuenta VIDAA**

Inicie sesión en su cuenta VIDAA.

Una cuenta VIDAA le ofrece todas las mejores funciones de su TV inteligente y siempre las mantiene actualizadas.

### **Configuración del Servicio de Voz**

Configure el Servicio de Voz siguiendo las instrucciones aquí y disfrute del control de su TV inteligente simplemente preguntando a Alexa.

La disponibilidad y las funciones del Servicio de Voz varían por modelos de TV y ubicaciones.

# <span id="page-15-1"></span>**APP Store**

> **My Apps**

# Funciones Inteligentes

• Eliminar una aplicación de **My Apps**

1. En My Apps seleccione la aplicación que desea eliminar y luego pulse el botón  $\bigcirc$  para seleccionar **Eliminar**.

2. Seleccione **OK**. La aplicación seleccionada se eliminará.

• Añadir una aplicación en **VIDAA Store** a la pantalla de Inicio

1. En **VIDAA Store**, seleccione la aplicación que desea añadir y luego seleccione **INSTALAR**.

- 2. La aplicación seleccionada se ha agregado a **My Apps**.
- Ordenar aplicaciones en **My Apps**

1. En My Apps, seleccione la aplicación que desea ordenar y luego pulse el botón **e** para seleccionar **Tipo**.

2. Pulse el botón  $\bigcirc \hspace{-0.9mm} \bullet$  /  $\bigcirc \hspace{-0.9mm} \bullet$  /  $\bigcirc \hspace{-0.9mm} \bullet$  para moverla.

3. Pulse el botón **ora** para guardar la posición.

Nota:

- Para utilizar esta función, el TV debe estar conectado a Internet.
- Añadir aplicaciones es gratuito, pero podría costarle dinero al utilizar algunas de ellas.
- Las aplicaciones por defecto en **My Apps** no pueden ser eliminadas.

# <span id="page-16-0"></span>**Buscar**

### >

Puede buscar un título, aplicación, persona, género y más con el teclado virtual.

# Imagen y Sonido

# <span id="page-17-0"></span>**Ajustar la calidad de la imagen**

Ajuste el modo de imagen actual para aplicarlo a todas las fuentes o sólo la fuente actual.

El menú es sólo para referencia. Los siguientes modos pueden diferir del producto real.

Elegir un modo de imagen

### > **Modo de Imagen** o > **Ajustes** > **Imagen** > **Modo de Imagen**

Puede seleccionar el Modo de Imagen que proporciona la mejor experiencia de visualización.

- **Vívido**
- **Estandar**
- **Ahorro de Energía**
- **Teatro**
- **Juego**
- **Deportes**
- **Calibrado**
- Luz azul baja

**Teatro** y **Calibrado** están diseñados para reducir el nivel de luz azul clara para proteger sus ojos.

### Puede ir a **⊜** > Modo de Imagen o ⊜ > Ajustes > Imagen > Modo de Imagen, luego seleccione **Teatro** o **Calibrado**.

Para reducir la fatiga visual y proteger los ojos tras ver la televisión durante un tiempo prolongado se recomienda que:

- Tome descansos frecuentes para evitar ver la televisión durante períodos prolongados. La visualización prolongada puede causar fatiga visual. No se recomienda ver la televisión durante más de una hora.
- Mire lejos del televisor y observe los objetos distantes durante al menos 10 minutos durante los descansos para el cuidado de los ojos.
- Relájese durante un descanso haciendo ejercicios oculares o actividades al aire libre.
- La distancia de visualización recomendada es tres veces la altura vertical de la pantalla del televisor.

Los descansos y ejercicios adecuados son una excelente ayuda para aliviar la fatiga visual. Nota:

- Es posible que esta función no sea aplicable en algunos modelos/países/regiones. La certificación de luz azul baja puede variar según el modelo.
- La luz azul de baja sólo puede ser soportada cuando la temperatura de color se establece en **Baja**.

Cambiar la relación de aspecto

### > **Relación de aspecto** o > **Ajustes** > **Imagen** > **Relación de aspecto**

Puede cambiar el tamaño de la imagen que se muestra en la pantalla de TV.

- **Auto**
- **Normal**
- **Zoom**
- **Ancho**
- **Directo**
- **Punto por Punto**

# Imagen y Sonido

- **Panorámico**
- **Cine**

Ajustar la configuración avanzada de imagen

### > **Ajustes** > **Imagen** > **Configuración del Modo de Imagen**

Ajuste la configuración de visualización para cada Modo de Imagen.

- **Aplicar ajustes de imagen**
- **Retroiluminación**
- **Contraste**
- **Brillo**
- **Tinte**
- **Tono**
- **Nitidez**
- **Sobreescaneo**
- **Temperatura de Color**
- **Claridad de Movimiento**
- **Reducción de Ruido**
- **Reducción de Ruido Digital**
- **Formato HDMI**
- **Margen dinámico de HDMI**
- **Contraste Activo**
- **Configuración de Experto**
- **Restablecer ajustes de imagen**

# <span id="page-18-0"></span>**Ajustar la calidad del sonido**

Ajuste el modo de sonido actual para aplicarlo a todas las fuentes o sólo la fuente actual.

El menú es sólo para referencia. Los siguientes modos pueden diferir del producto real.

Elegir un modo de sonido

### > **Ajustes** > **Sonido** > **Modo de Sonido**

Puede seleccionar un modo de sonido favorito adecuado para el tipo de contenido o el entorno de escucha.

- **Estandar**
- **Teatro**
- **Música**
- **Diálogo**
- **Deportes**
- **Nocturno**

Ajustar la configuración avanzada de sonido

### > **Ajustes** > **Sonido** > **Modo de Sonido**

- **Aumento de Graves**
- **Sonido Envolvente**
- **Claridad del Diálogo**
- **TruVolume**

• **Control automatico de Volumen**

# Sistema y Soporte

# <span id="page-20-0"></span>**Configurar el tiempo**

### > **Ajustes** > **Sistema** > **Fecha y hora**

Configure el tiempo actual basado en su ubicación.

### • **Zona Horaria**

Seleccione su zona horaria.

• **Formato de Hora**

Configure la hora para mostrar en un formato de 12 o 24 horas.

• **Formato de Fecha**

Configure el tiempo para mostrar en un formato mm-dd-aaaa, dd-mm-aaaa o aaaa-mm-dd.

• **Horario de Verano**

Seleccione si se aplica el Horario de Verano al TV.

• **Fecha/Hora**

Configure la Fecha y la Hora. Puede configurar la fecha y la hora para su sincronización automática con Internet/transmisión o configurarlas manualmente usted mismo.

# <span id="page-20-1"></span>**Utilizar el temporizador**

### > **Ajustes** > **Sistema** > **Configuración de temporizador**

Ajuste la configuración del temporizador para adaptarse a sus preferencias.

### • **Temporizador de Reposo**

Configure el temporizador de reposo para Apagar automáticamente el TV dentro de un tiempo especificado: Apagado, 10 Minutos, 20 Minutos, 30 Minutos, 40 Minutos, 50 Minutos, 60 Minutos, 90 Minutos y 120 Minutos.

### • **Temporizador de Encendido**

Configure el reloj para el tiempo que desea que el TV se encienda automáticamente. Puede configurar el tiempo sólo una vez o en la fecha especificada por semana.

### • **Temporizador de Apagado**

Configure el reloj para el tiempo que desea que el TV se apague automáticamente. Puede configurar el tiempo sólo una vez o en la fecha especificada por semana.

### • **Límite de tiempo de menú**

Configure la cantidad de tiempo que desea que se muestre el menú: 10s, 20s, 30s, 60s, 90s, Apagado.

# <span id="page-20-2"></span>**Notificación**

### > **Ajustes** > **Sistema** > **Configuración Avanzada** > **Notificaciones Emergentes**

Permite que aparezcan notificaciones emergentes para información útil y eventos que ocurran con su TV, incluyendo: Publicidad, Llegadas recientes, Advertencias y Declaraciones Legales y Mensajes del sistema. Puede activar / desactivar cada una de estas notificaciones.

### > **Notificaciones**

Puede ver la lista de mensajes de eventos generados por el TV.

Nota:

• Para eliminar todas las notificaciones, seleccione **Borrar Todos.**

# <span id="page-21-0"></span>**Actualización**

### > **Ajustes** > **Soporte** > **Actualización del Sistema**

Configure su TV para recibir el último firmware.

• **Actualización automática del Firmware**

Configure su TV para recibir automáticamente el firmware más reciente.

• **Comprobar la actualización de software**

Compruebe si su TV necesita una actualización de Firmware.

Nota:

• Por favor asegúrese de que su TV esté conectado a Internet.

### • **Actualización automática de la aplicación del sistema**

La actualización automática de aplicaciones se realizará en segundo plano. Puede necesitar su confirmación en los nuevos Avisos de Privacidad para completar la actualización en el progreso.

• **Actualizar desde USB**

Actualice el software de TV desde un dispositivo USB.

Nota:

- Por favor asegúrese de que la unidad flash USB esté insertada al puerto USB2.0 del TV.
- Los archivos de actualización deben estar disponibles en el directorio raíz.
- El formato de USB debe ser FAT32 y el tipo de tabla de particiones debe ser MBR.

# <span id="page-22-0"></span>**Auto diagnóstico**

Diagnostica problemas con su TV.

### > **Ajustes** > **Soporte** > **Auto diagnóstico**

Utilice la **Prueba de Imagen** para ayudar a diagnosticar problemas de imagen y la **Prueba de Sonido** para diagnosticar problemas de sonido. Utilice la **Prueba de Red** para probar la conexión de red y utilice la **Prueba de Conexión de Entrada** para mostrar toda la información relacionada con las conexiones externas.

# <span id="page-22-1"></span>**Problema de imagen**

Cuando el TV tiene problema con la imagen, estos pasos pueden ayudar a resolver el problema.

Prueba de Imagen

### > **Ajustes** > **Soporte** > **Auto diagnóstico** > **Prueba de Imagen**

Antes de revisar la lista de problemas y soluciones a continuación, utilice la **Prueba de Imagen** para determinar si el problema es causado por el TV. La **Prueba de Imagen** muestra una imagen de alta definición que puede examinar para detectar defectos o fallos.

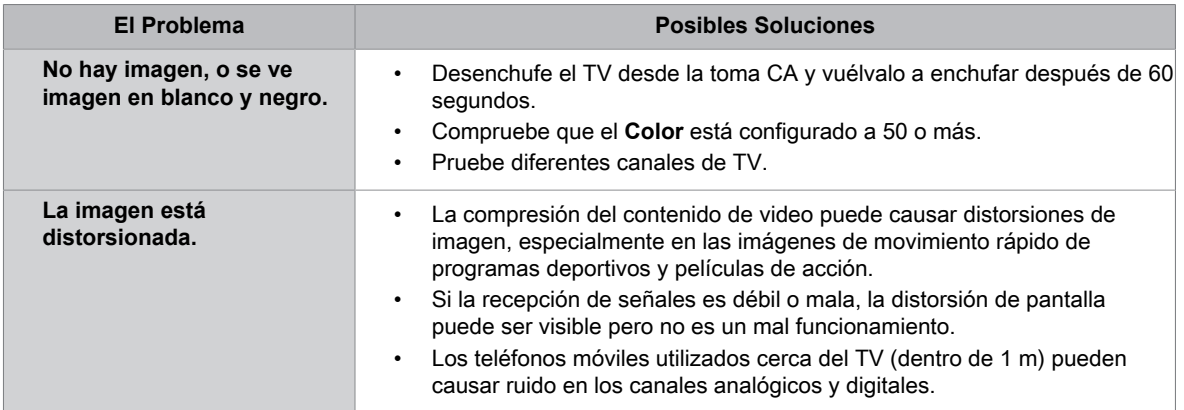

Nota:

- Si no aparece la imagen de prueba o hay ruido o distorsión, el TV puede tener un problema. Póngase en contacto con la empresa de servicios en su país.
- Si la imagen de prueba se muestra adecuadamente, puede haber un problema con un dispositivo externo. Por favor compruebe las conexiones.
- Si el problema persiste, compruebe la intensidad de señal o consulte el manual de usuario del dispositivo externo.

# <span id="page-22-2"></span>**Problema de sonido**

Cuando el TV tiene dificultades con el sonido, estos pasos pueden ayudar a resolver el problema. Prueba de Sonido

> **Ajustes** > **Soporte** > **Auto diagnóstico** > **Prueba de Sonido**

Si el TV reproduce la melodía de **Prueba de Sonido** sin distorsión, puede haber un problema con un dispositivo externo o con la intensidad de señal de transmisión.

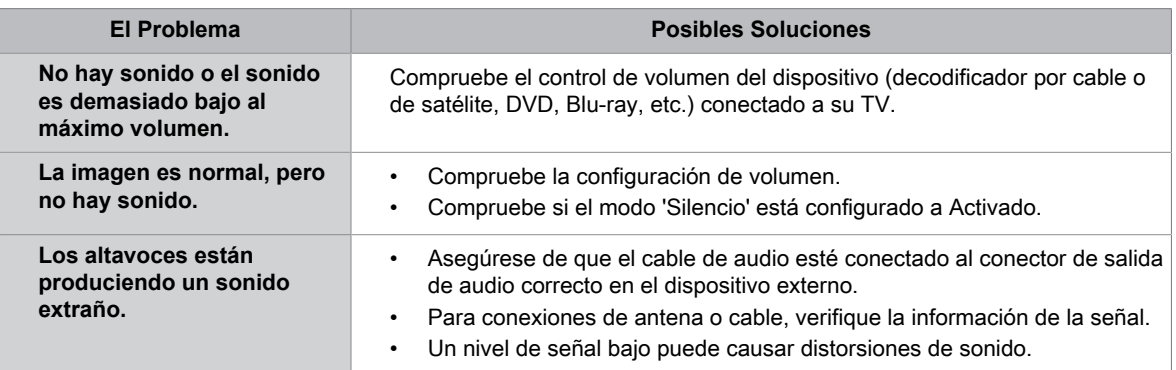

Nota:

• Este producto no es compatible con la decodificación de corrientes de bits de DTS CD. La reproducción de este formato puede producir ruidos no deseables.

# <span id="page-23-0"></span>**Otros problemas de imagen y sonido**

Cuando el TV tiene dificultades con el sonido y la imagen, estos pasos pueden ayudar a resolver el problema.

Prueba de Imagen

### > **Ajustes** > **Soporte** > **Auto diagnóstico** > **Prueba de Imagen**

Prueba de Sonido

### > **Ajustes** > **Soporte** > **Auto diagnóstico** > **Prueba de Sonido**

Si la **Prueba de Sonido** y la **Prueba de Imagen** son normales, puede haber un problema con un dispositivo externo o con la intensidad de señal de transmisión.

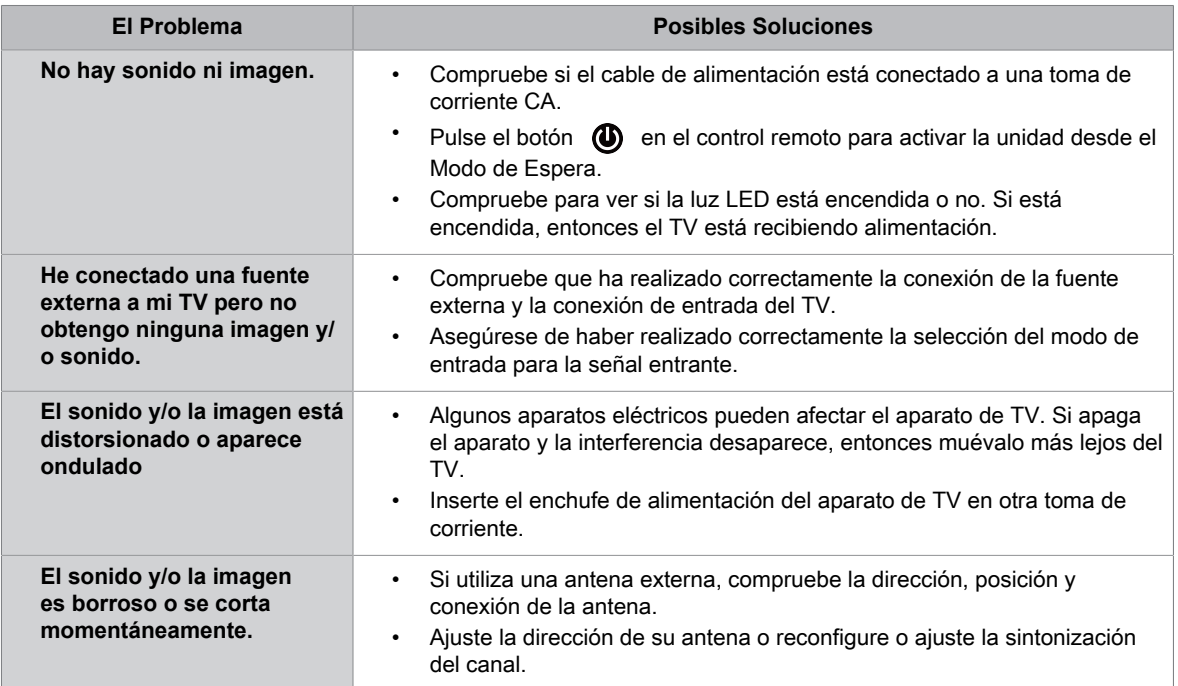

# <span id="page-24-0"></span>**Problema de internet**

Cuando el TV tiene dificultades para conectarse a Internet, estos pasos pueden ayudar a resolver el problema.

Prueba de Red

### > **Ajustes** > **Soporte** > **Auto diagnóstico** > **Prueba de Red**

Si la red de TV está conectada, la pantalla mostrará **Conectado con éxito**.

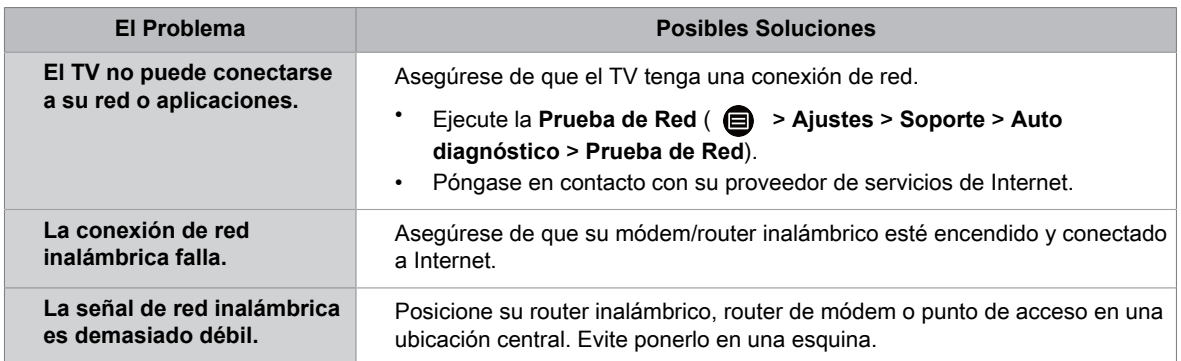

# <span id="page-24-1"></span>**No se reproducirá mi archivo**

Cuando no se reproducen los archivos, esto puede ayudar a resolver el problema.

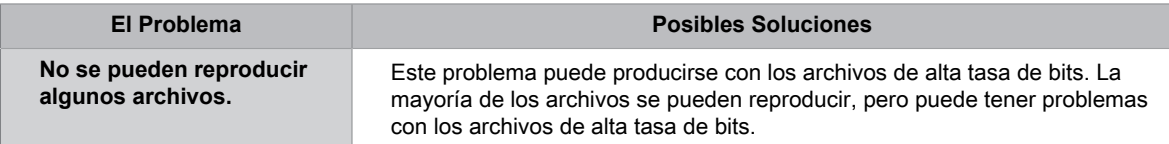

# <span id="page-25-0"></span>**Lanzar el Manual Electrónico**

> **Ajustes** > **Soporte** > **Manual-Electronico** o > **My Apps** > **Manual-Electronico**

Vea el Manual Electrónico incorporado que contiene la información sobre las funciones clave de su TV.

- Las palabras en azul (p. ej., **Modo de Imagen**) indican un elemento del menú.
- El pequeño círculo negro indica el botón en el control remoto.

Exención de Responsabilidad:

Las instrucciones e imágenes de este manual son sólo para referencia y pueden diferir del producto real.

# <span id="page-25-1"></span>**Utilizar los botones en el Manual Electrónico**

Buscar  $\mathbb Q$ 

Busque la información de las características del producto, y el Manual Electrónico proporcionará todos los títulos y el contenido que contiene la información de búsqueda.

• Enlace

Le permite acceder a la página de referencia correspondiente.